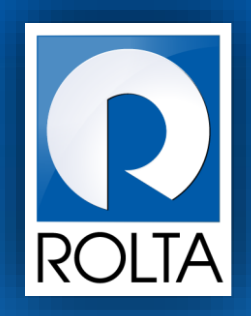

# **Entrepreneurs Registration and Incentives Management System (ERIMS)**

manufacturing ash management

Solutions

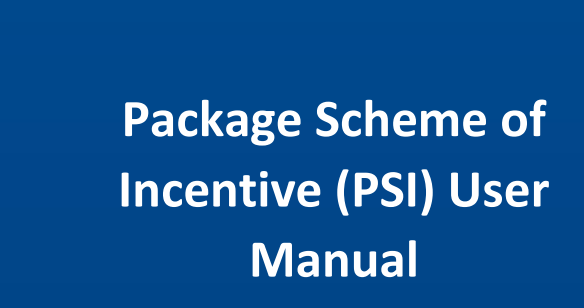

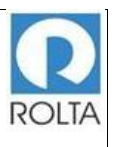

## Table of Contents

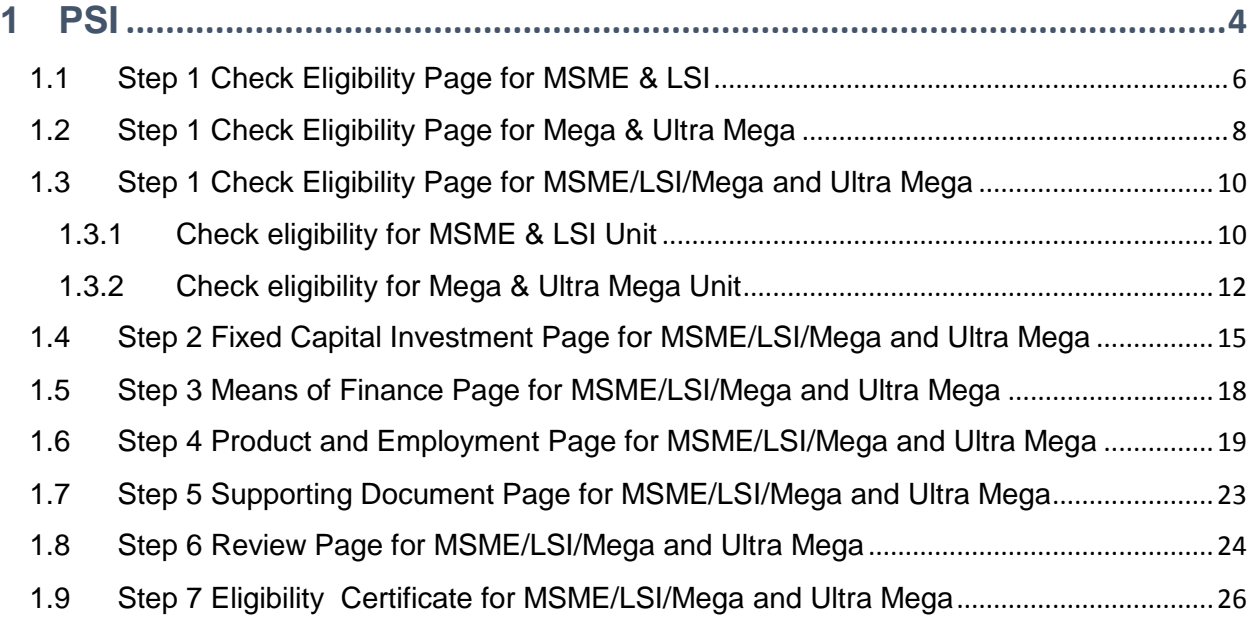

## Table of Figure

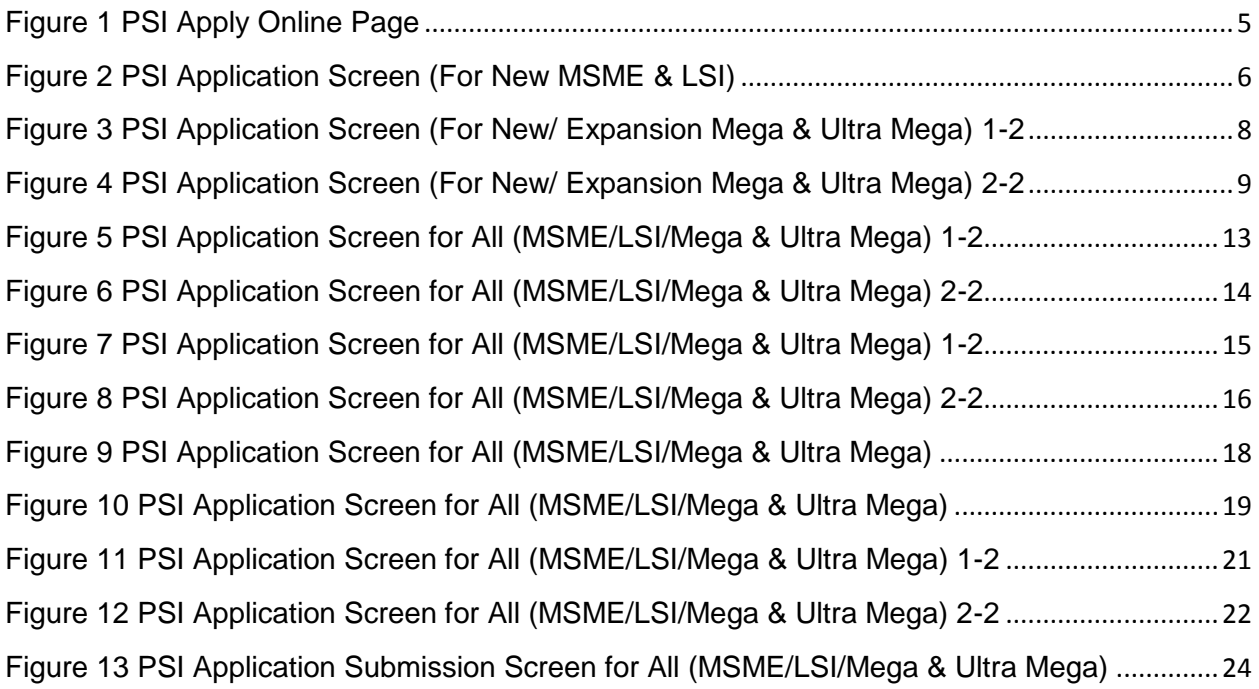

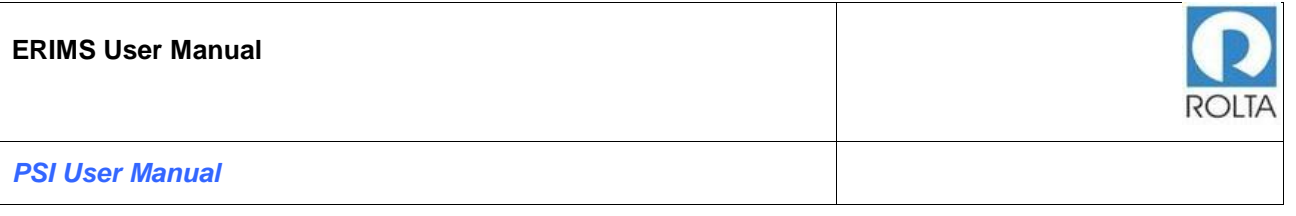

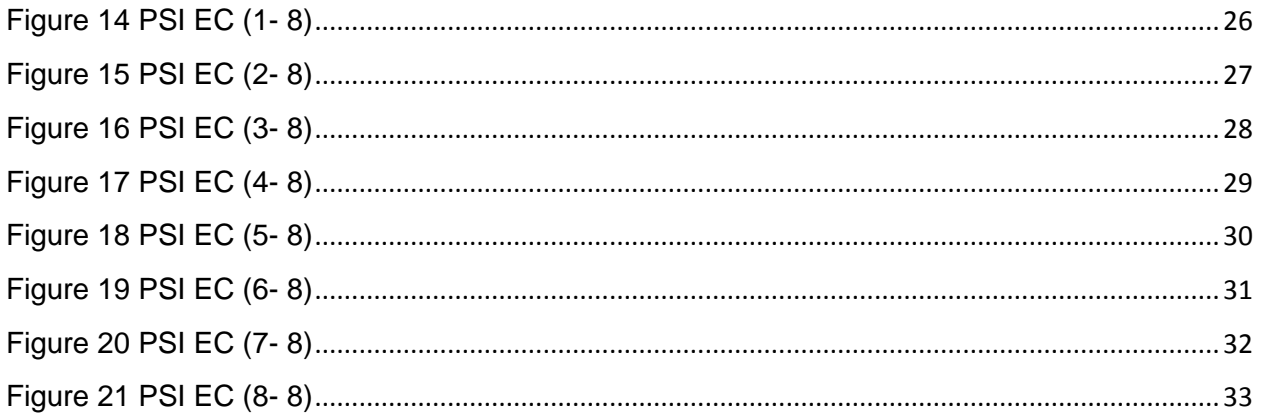

## <span id="page-3-0"></span>**1 PSI**

## **A. Prerequisites for PSI**

**Purpose:** The purpose of this service is to generate PSI Eligibility Certificate (EC) for MSME/ LSI/ Mega & Ultra Mega Enterprise.

## **Pre-requisites:**

- 1. User must create Login on DoI website.
- 2. User must create Enterprise Profile.
- 3. User must create Unit Profile.

**Login as:** Enterprise User / Unit User

**Menu:** Apply Online > Select Unit > Select Service (PSI)

## **B. Broad Steps for PSI**

- Select Apply online from Dashboard Menu.
- Select Unit for which PSI needs to be applied.
- Select PSI Service from Dropdown.
- Check the required documents displayed at right and Click "Apply now".

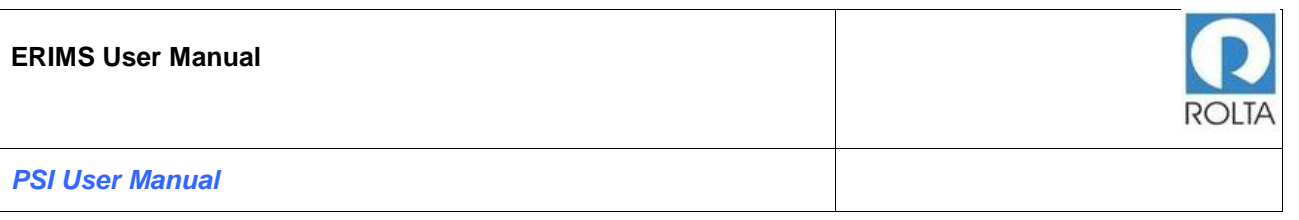

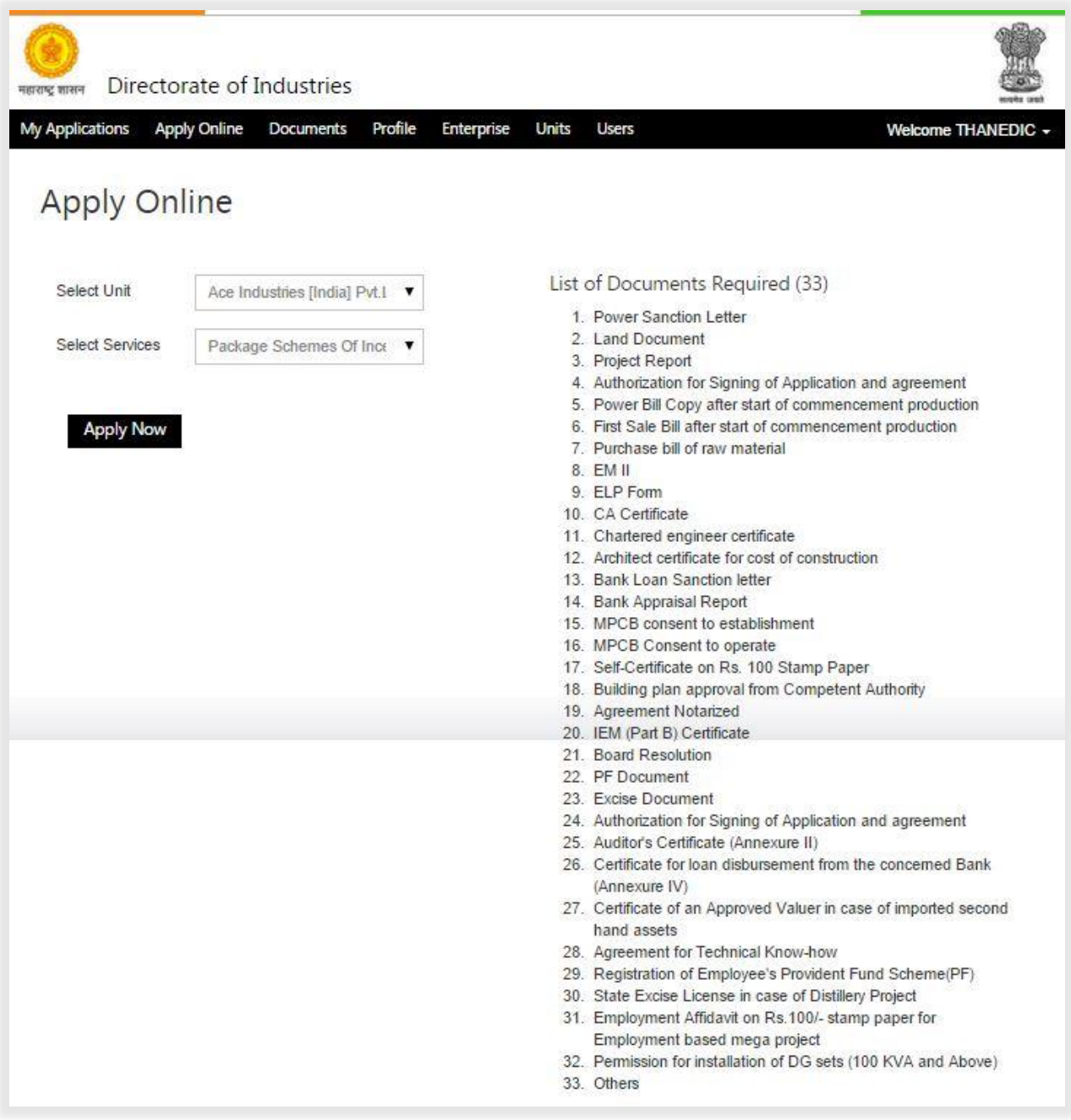

<span id="page-4-0"></span>Figure 1 PSI Apply Online Page

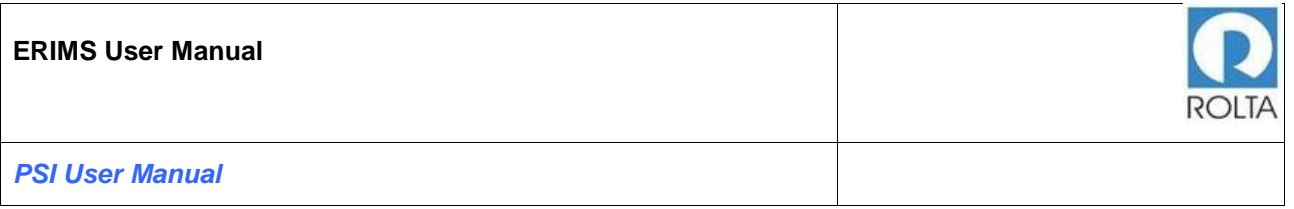

## <span id="page-5-0"></span>**1.1 Step 1 Check Eligibility Page for MSME & LSI**

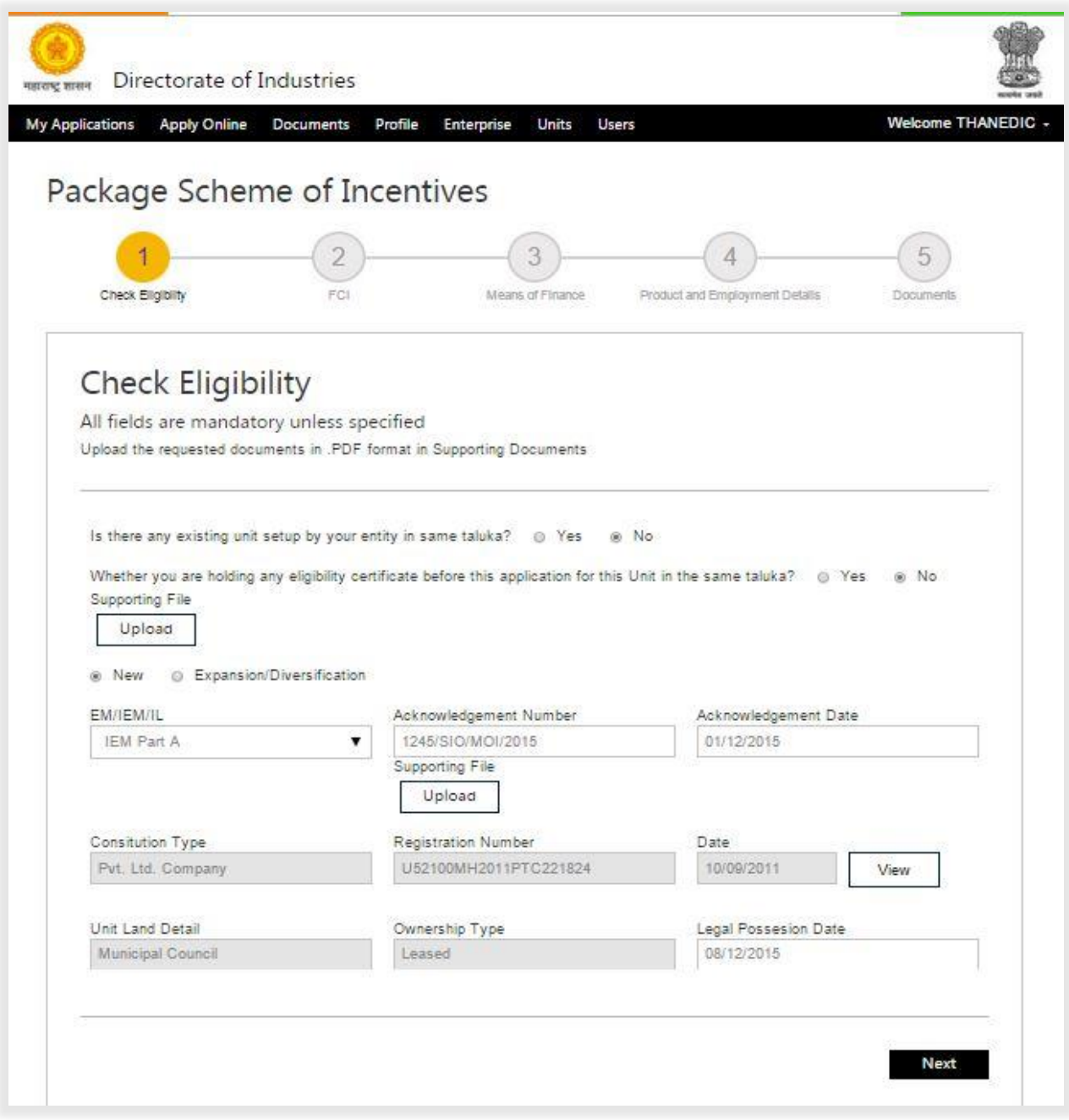

<span id="page-5-1"></span>Figure 2 PSI Application Screen (For New MSME & LSI)

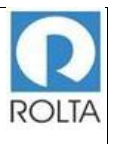

- 1. System will ask two questions to Applicant. If you are applying for new unit then you must select "NO" for both the question, which is by default Set as "NO" for new unit.
- 2. If Applicant is applying for Existing Unit or Expansion unit then user need to select "YES" for both the Questions and needs to upload Eligibility Certificate which is issued earlier for the same unit.
- 3. User needs to select license from system generated drop down and provide details like License Number, License Issued Date and also upload license for which details is provided.
- 4. User needs to check Constitution details which is system populated. Constitution details can be updated from Enterprise profile.
- 5. User needs to provide Legal Possession Date of Land from calendar.
- 6. After filling all the details user needs to click on Next button.
- 7. System will check the eligibility criteria based on PSI Scheme Period i.e. PSI 2013. Any one of the effective steps i.e. EM (Part I/II) / IEM, Constitution Date or Effective Possession of Land completed on or after 01.04.2013., once this criteria is fulfilled then system will move to Next page if not fulfilled then System will show error message.

## <span id="page-7-0"></span>**1.2 Step 1 Check Eligibility Page for Mega & Ultra Mega**

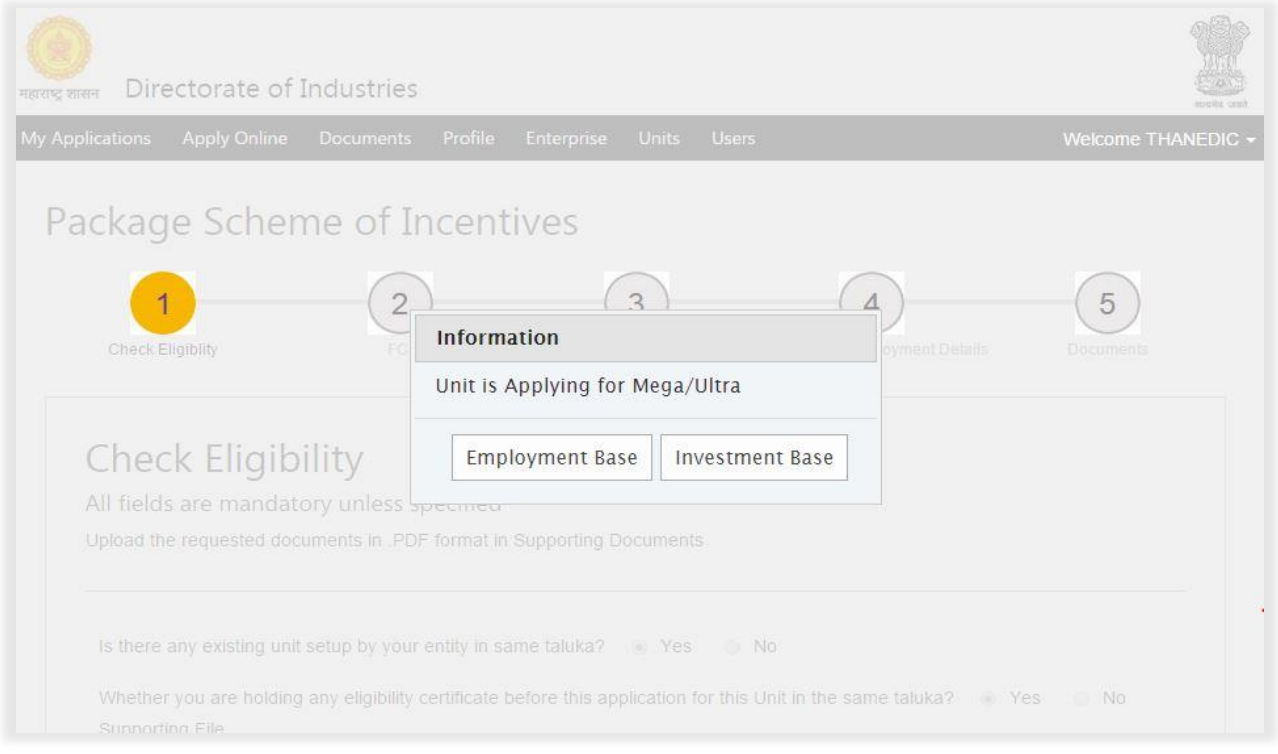

Figure 3 PSI Application Screen (For New/ Expansion Mega & Ultra Mega) 1-2

<span id="page-7-1"></span>1. User needs to select Mega Unit type i.e. Employment Based and Investment Based.

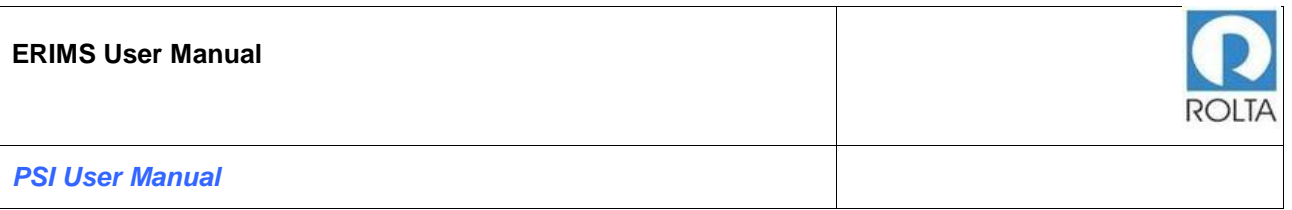

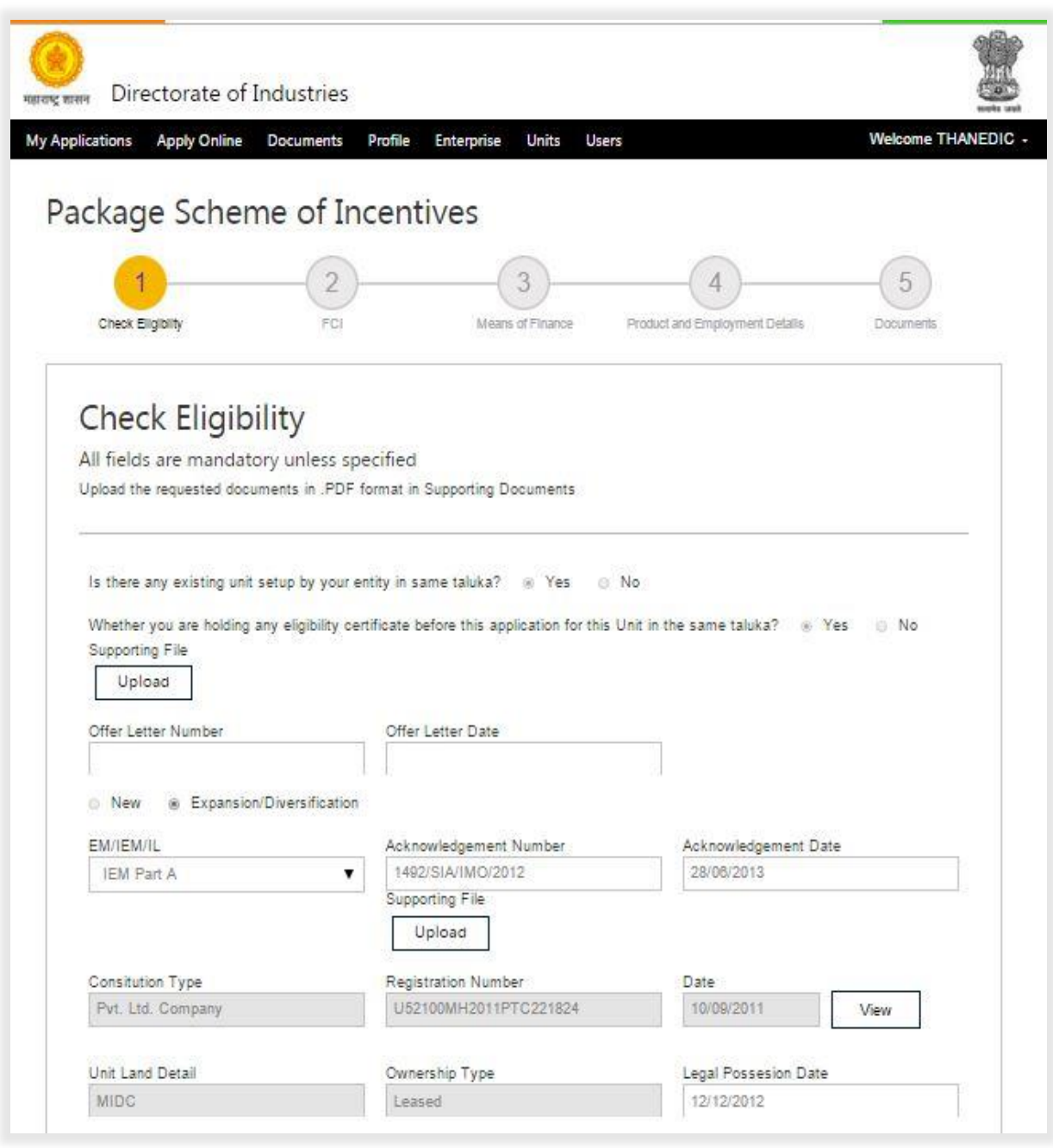

<span id="page-8-0"></span>Figure 4 PSI Application Screen (For New/ Expansion Mega & Ultra Mega) 2-2

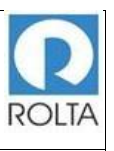

- 1. After selection user needs to provide details in Check Eligibility
- 2. User needs to enter Date and Number of Offer Letter issued by Government of Maharashtra.
- 3. User needs to select license from system generated drop down and provide details like License Number, License Issued Date and also upload license for which details is provided.
- 4. User needs to check Constitution details which is system populated. Constitution details can be updated from Enterprise profile.
- 5. User needs to provide Legal Possession Date of Land from calendar.
- 6. After filling all the details user needs to click on Next button.
- 7. System will check the eligibility criteria based on PSI Scheme Period i.e. PSI 2013. License Date, Constitution Date or Land Possession Date Must be in Scheme Period, once this criteria is fulfilled then system will move to Next page if not fulfilled then System will show error message.

## <span id="page-9-0"></span>**1.3 Step 1 Check Eligibility Page for MSME/LSI/Mega and Ultra Mega**

## <span id="page-9-1"></span>1.3.1 Check eligibility for MSME & LSI Unit

- 1. System will ask two questions to Applicant. If you are applying for new unit then you must select "NO" for both the question, which is by default Set as "NO" for new unit.
- 2. If Applicant is applying for Existing Unit or Expansion unit then user need to select "YES" for both the Questions and needs to upload Eligibility Certificate which is issued earlier for the same unit.
- 3. User needs to select license from system generated drop down and provide details like License Number, License Issued Date and also upload license for which details is provided.
- 4. User needs to check Constitution details which is system populated. Constitution details can be updated from Enterprise profile.
- 5. User needs to provide Legal Possession Date of Land from calendar.
- 6. User needs to select the Investment date from calendar depending upon from date system will calculate to as per Scheme 2013.
- 7. User needs to provide details Fixed Capital Investment as per previous financial year and additional fixed capital investment. The system will calculate addition percentage of Fixed Capital Investment.
- 8. User needs to provide Employment details for maintaining local and other employment percentage. Depending upon the data enter by user system will calculate Additional percentage and percentage of Local employment.
- 9. User needs to cross check the Production Details and Additional percentage populated by system if it is not correct then user need to update Unit Profile.
- 10.After filling all the details user needs to click on Next button.
- 11.System will check the eligibility criteria based on PSI Scheme Period i.e. PSI 2013. License Date, Constitution Date or Land Possession Date Must be in Scheme Period, once this criteria is fulfilled then system will move to Next page if not fulfilled then System will show error message.
- 12.For Expansion of MSME/ LSI Unit has to fulfill the below criteria
	- a. 25% Increment in current *Installed* Capacity.
	- b. 25% increment in current Fixed Capital Investment.
	- c. 10% increment in current Employment.

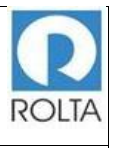

13.If unit will not match above criteria then system will display error message.

## 1.3.2 Check eligibility for Mega & Ultra Mega Unit

- <span id="page-11-0"></span>1. System will ask two questions to Applicant. If you are applying for new unit then you must select "NO" for both the question, which is by default Set as "NO" for new unit.
- 2. If Applicant is applying for Existing Unit or Expansion unit then user need to select "YES" for both the Questions and needs to upload Eligibility Certificate which is issued earlier for the same unit.
- 3. User needs to select license from system generated drop down and provide details like License Number, License Issued Date and also upload license for which details is provided.
- 4. User needs to check Constitution details which is system populated. Constitution details can be updated form Enterprises profile.
- 5. User needs to provide Legal Possession Date of Land from calendar.
- 6. User needs to select the Investment date from calendar depending upon from date system will calculate to as per Scheme 2013.
- 7. For Mega & Ultra Mega unit Fixed Capital Investment, Production Capacity & Additional Employment is optional. No need to enter data in these fields.
- 8. For Mega & Ultra Mega Unit no need to fulfill the criteria of expansion as below
	- a. 25% Increment in current Production Capacity.
	- b. 25% increment in current Fixed Capital Investment.
	- c. 10% increment in current Employment.
- 9. After filling all the details user needs to click on Next button.

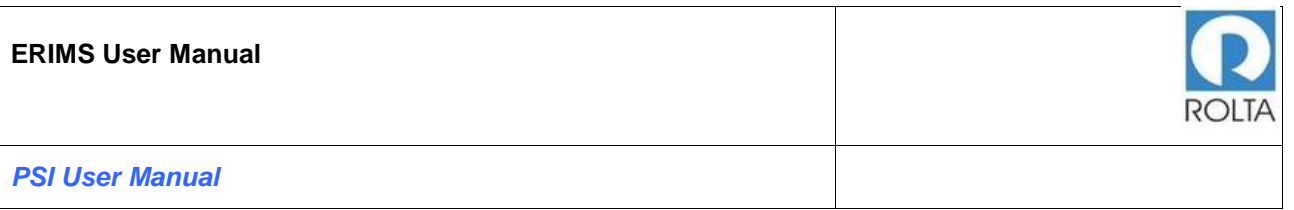

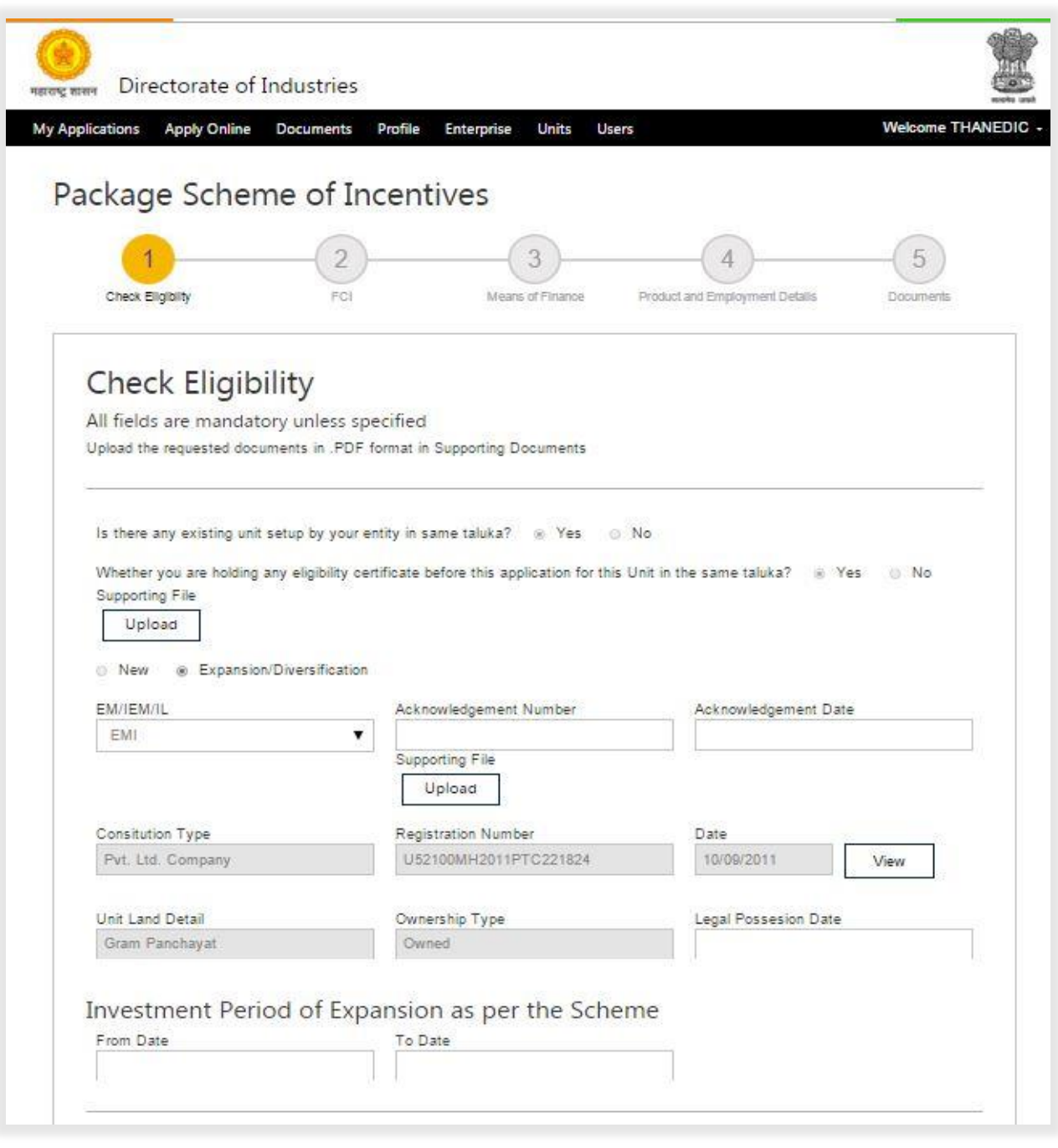

<span id="page-12-0"></span>Figure 5 PSI Application Screen for All (MSME/LSI/Mega & Ultra Mega) 1-2

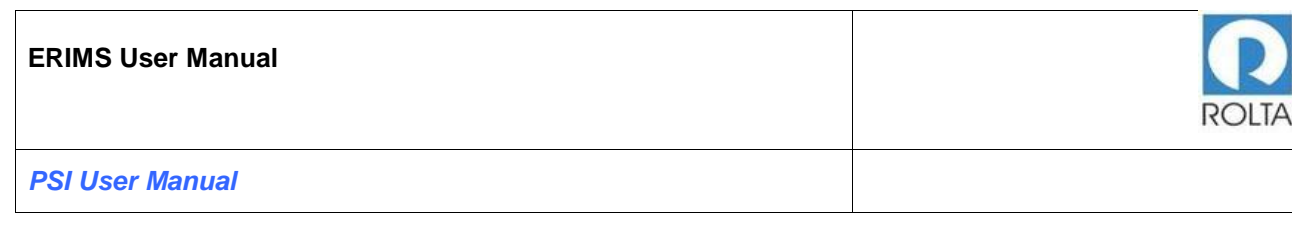

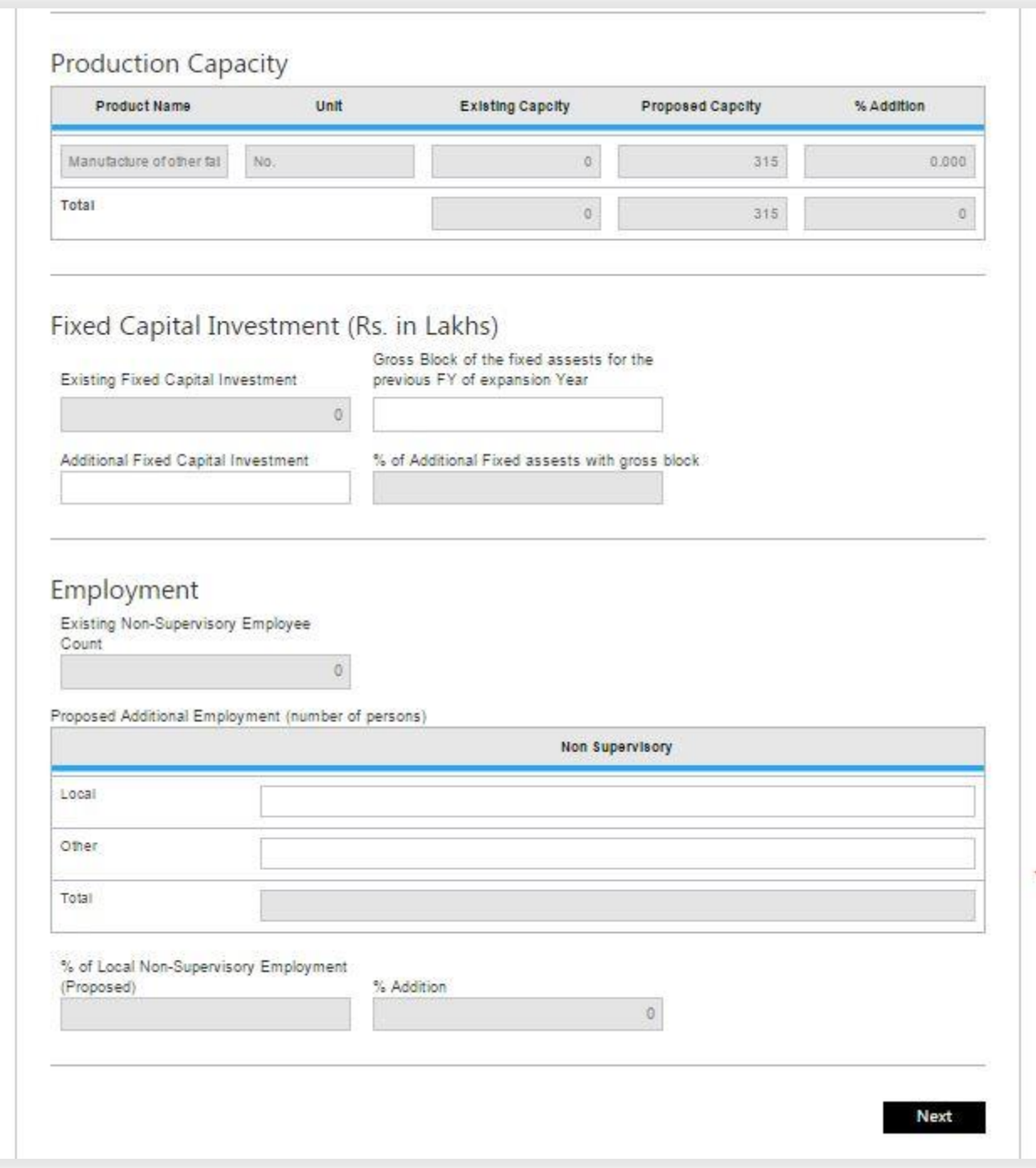

## <span id="page-13-0"></span>Figure 6 PSI Application Screen for All (MSME/LSI/Mega & Ultra Mega) 2-2

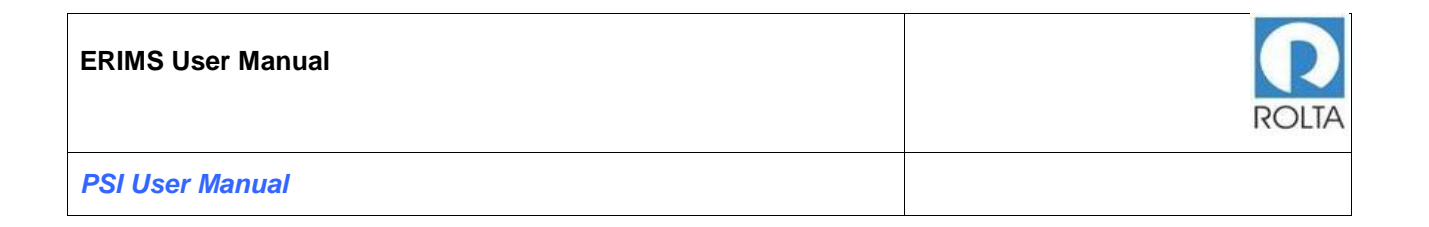

## <span id="page-14-0"></span>**1.4 Step 2 Fixed Capital Investment Page for MSME/LSI/Mega and Ultra Mega**

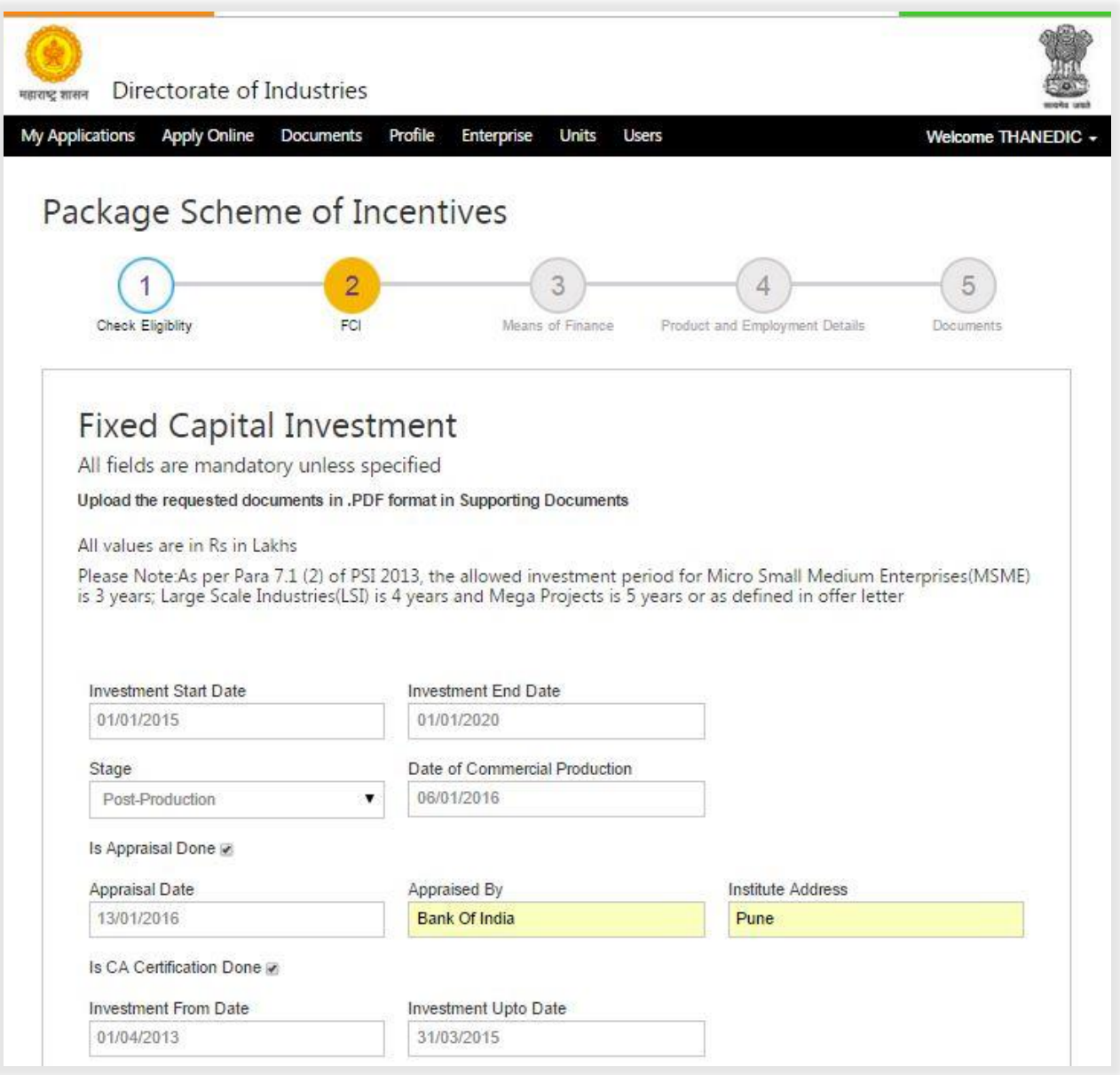

<span id="page-14-1"></span>Figure 7 PSI Application Screen for All (MSME/LSI/Mega & Ultra Mega) 1-2

#### **ERIMS User Manual**

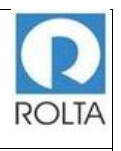

*PSI User Manual*

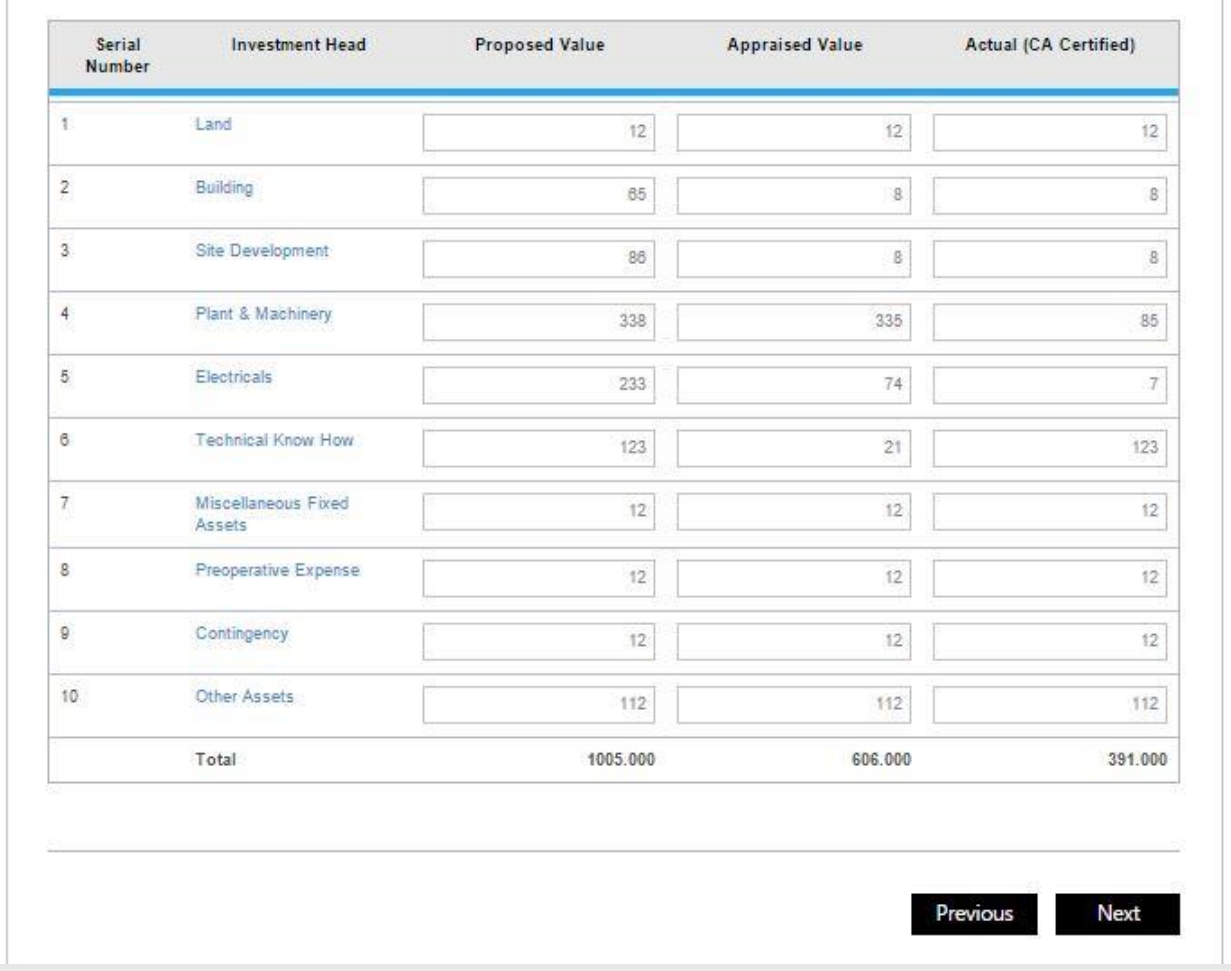

Figure 8 PSI Application Screen for All (MSME/LSI/Mega & Ultra Mega) 2-2

- <span id="page-15-0"></span>1. User needs to select Investment Start date from calendar and system will auto calculate Investment End Date.
- 2. User needs to select Stage from system populated drop down as follows
	- a. Pre-Production :-

If production is not started or unit Appraisal or CA Certificate is pending then user needs to select Pre-Production.

b. Post-Production :-

If production is started then or unit Appraisal or CA certificate is done then user needs to select Post-Production.

- 3. If unit select post production then user need to select date of commercial Production from calendar. Commercial Production Date must in investment period provided by user.
- 4. If Appraisal is done then user need to click on Check box and provide details like Appraisal Date, Appraised By and Institute address.
- 5. If Appraisal is not done then these fields will be disabled in investment heads for user.
- 6. If CA Certificate is done then user needs to click on Check box and need to select CA certificate date i.e. Investment from date and Investment up to date. User needs to select these date accordingly to financial year.
- 7. If CA Certificate is not done then these fields will be disabled in investment heads for user.
- 8. After filing all above details, user needs to enter data in investment heads.
- 9. Once all details are filed by user then he needs to click on Next button.

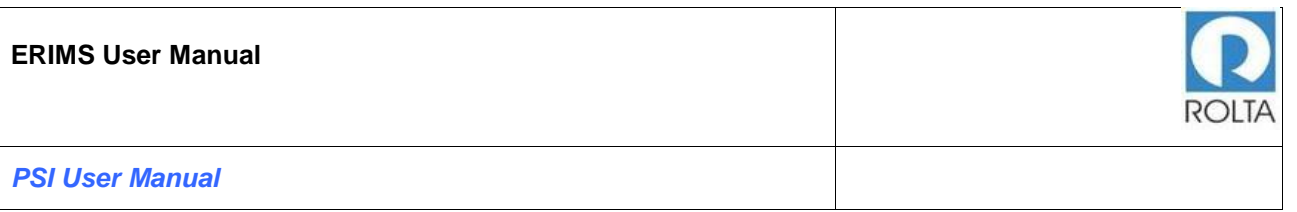

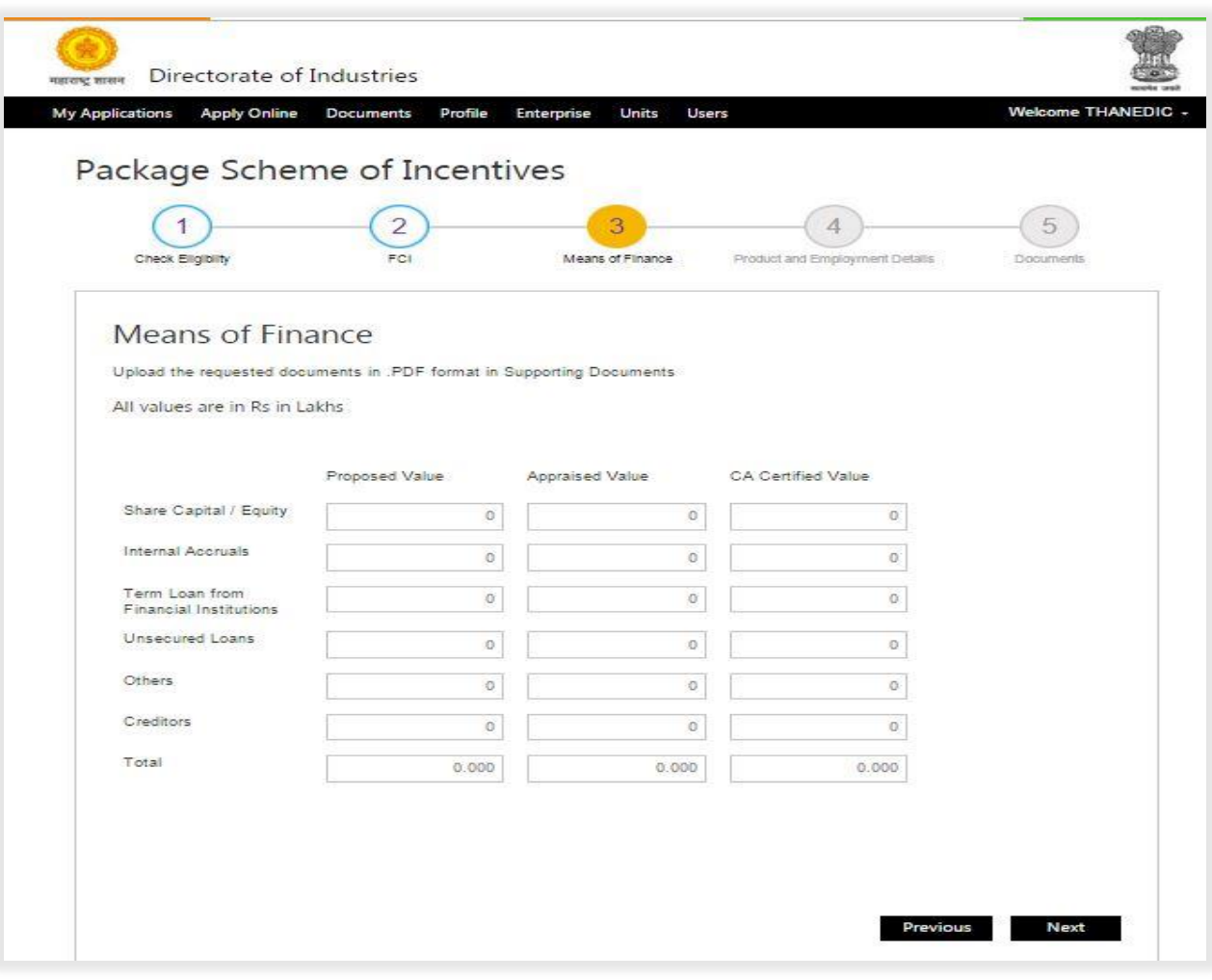

Figure 9 PSI Application Screen for All (MSME/LSI/Mega & Ultra Mega)

## <span id="page-17-1"></span><span id="page-17-0"></span>**1.5 Step 3 Means of Finance Page for MSME/LSI/Mega and Ultra Mega**

- 1. User needs to enter Means of finance details as per Proposed, Appraised and as per CA Certificate.
- 2. This value should be less than or equal to Fixed Capital Investment i.e. Step 2. If it is not less than or equal to FCI page then system will display error message.

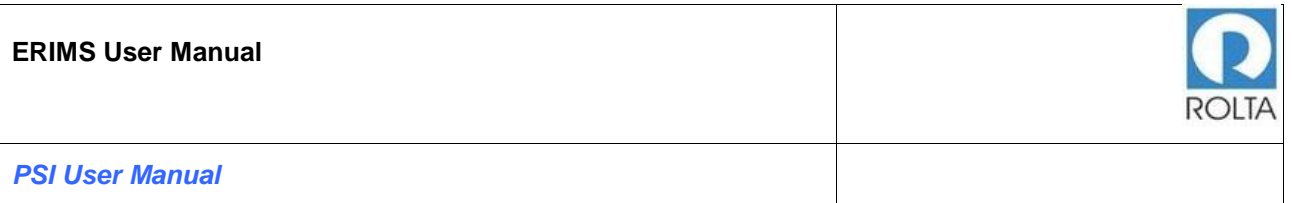

3. If there are any creditors then user needs to enter those in CA Certificate value field.

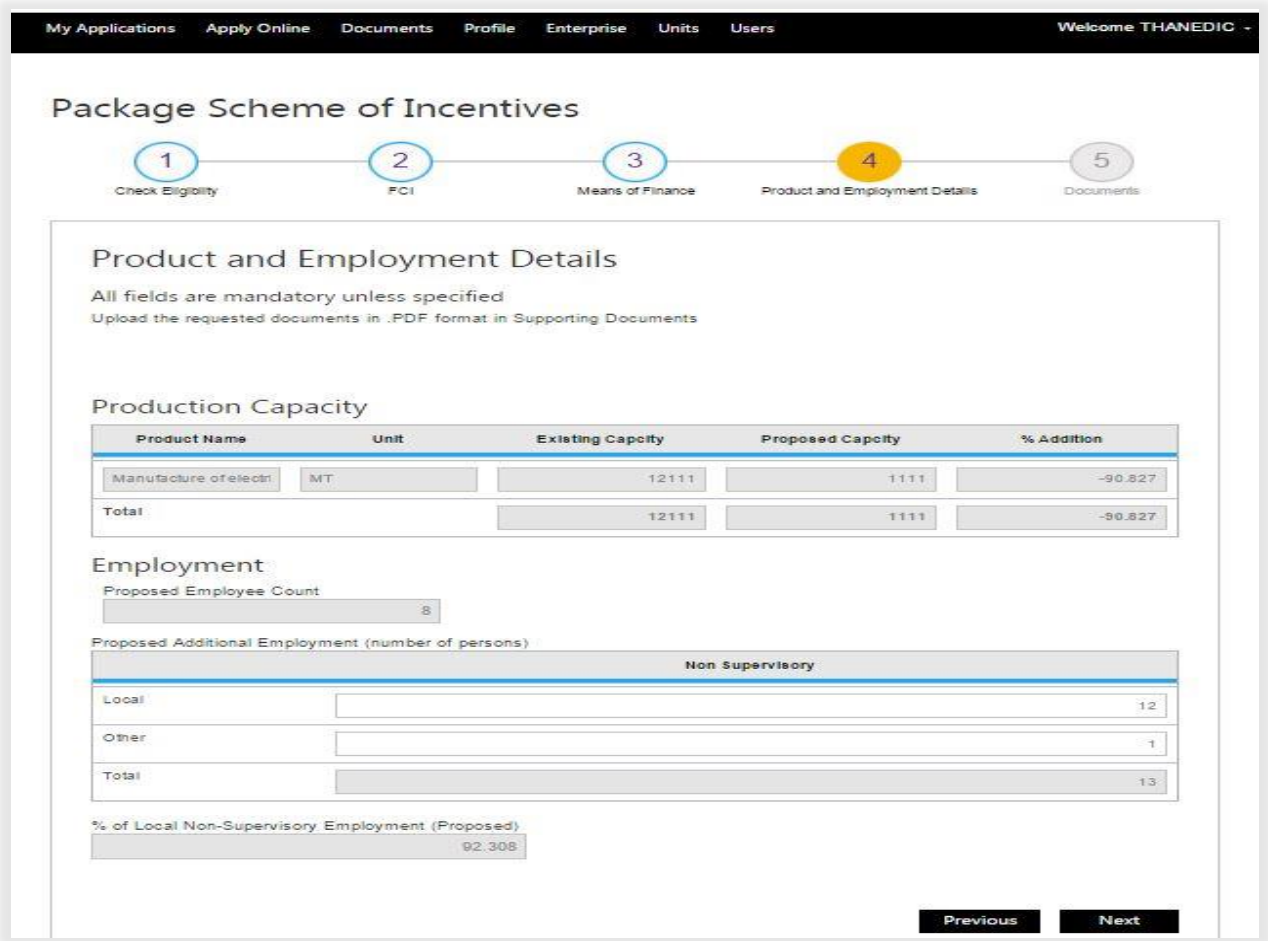

Figure 10 PSI Application Screen for All (MSME/LSI/Mega & Ultra Mega)

## <span id="page-18-1"></span><span id="page-18-0"></span>**1.6 Step 4 Product and Employment Page for MSME/LSI/Mega and Ultra Mega**

1. User needs to check system populated product from unit profile if some value is wrongly populated then user needs to update it from Unit profile.

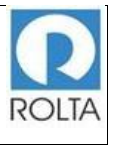

- 2. User needs to enter employment details for total Local & other employment, based on data enter system will calculate percentage of local Non-Supervisor employment.
- 3. If employment criteria will not be fulfilled as per PSI Scheme 2013, then system will show error message.
- 4. After filling all details then user need to click on Next button.

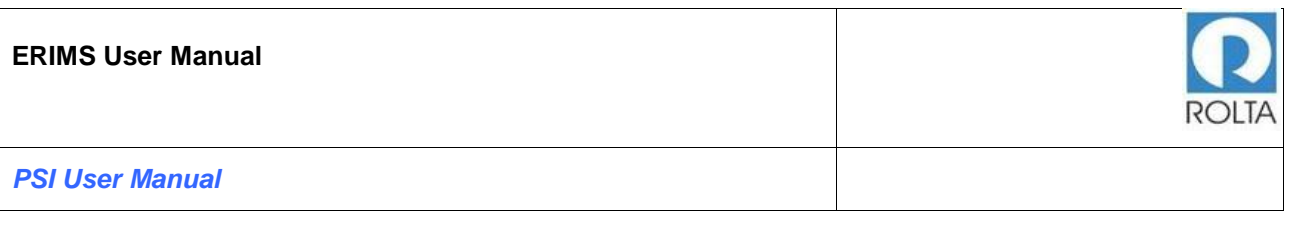

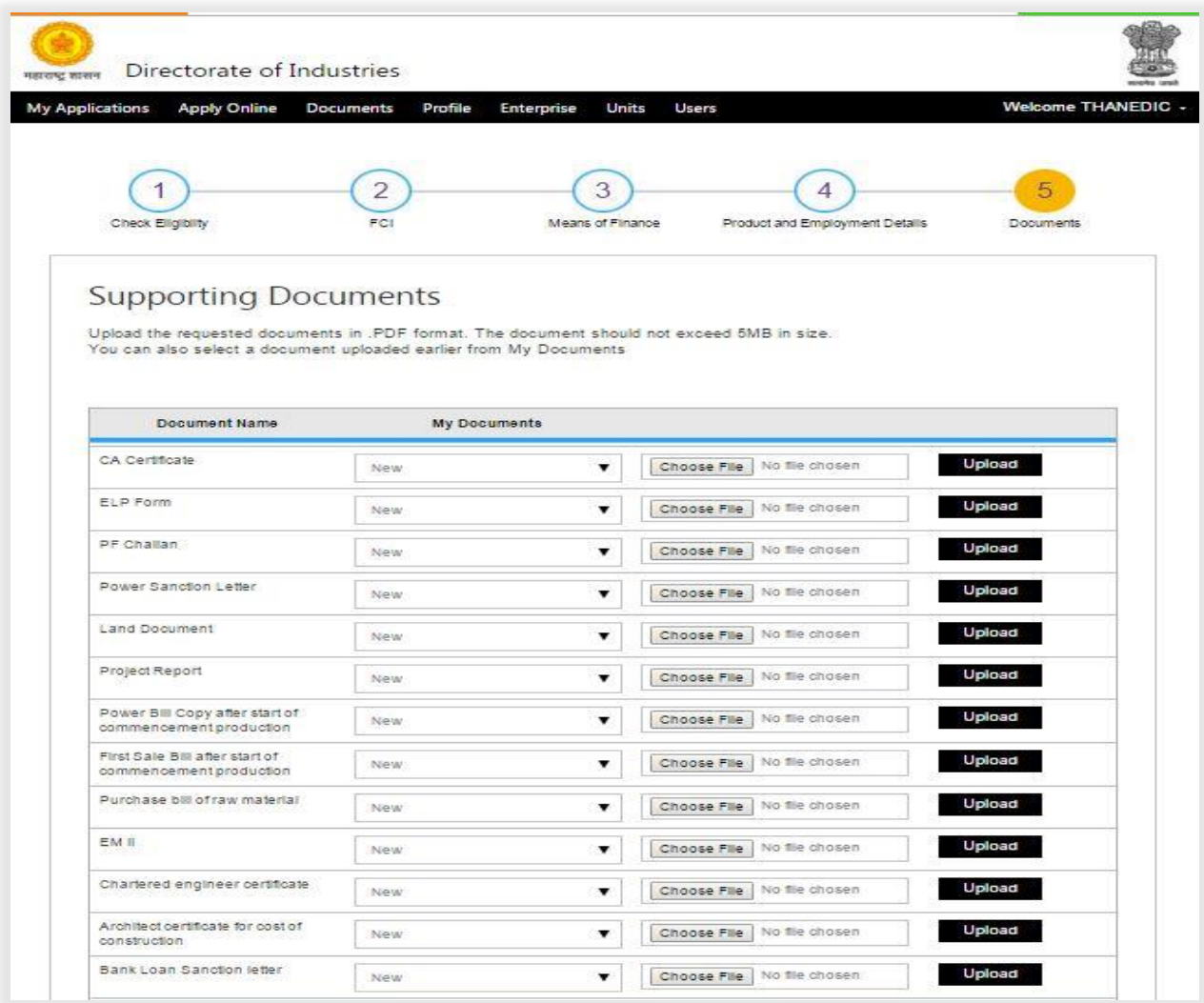

<span id="page-20-0"></span>Figure 11 PSI Application Screen for All (MSME/LSI/Mega & Ultra Mega) 1-2

## **ERIMS User Manual**

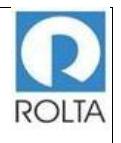

### *PSI User Manual*

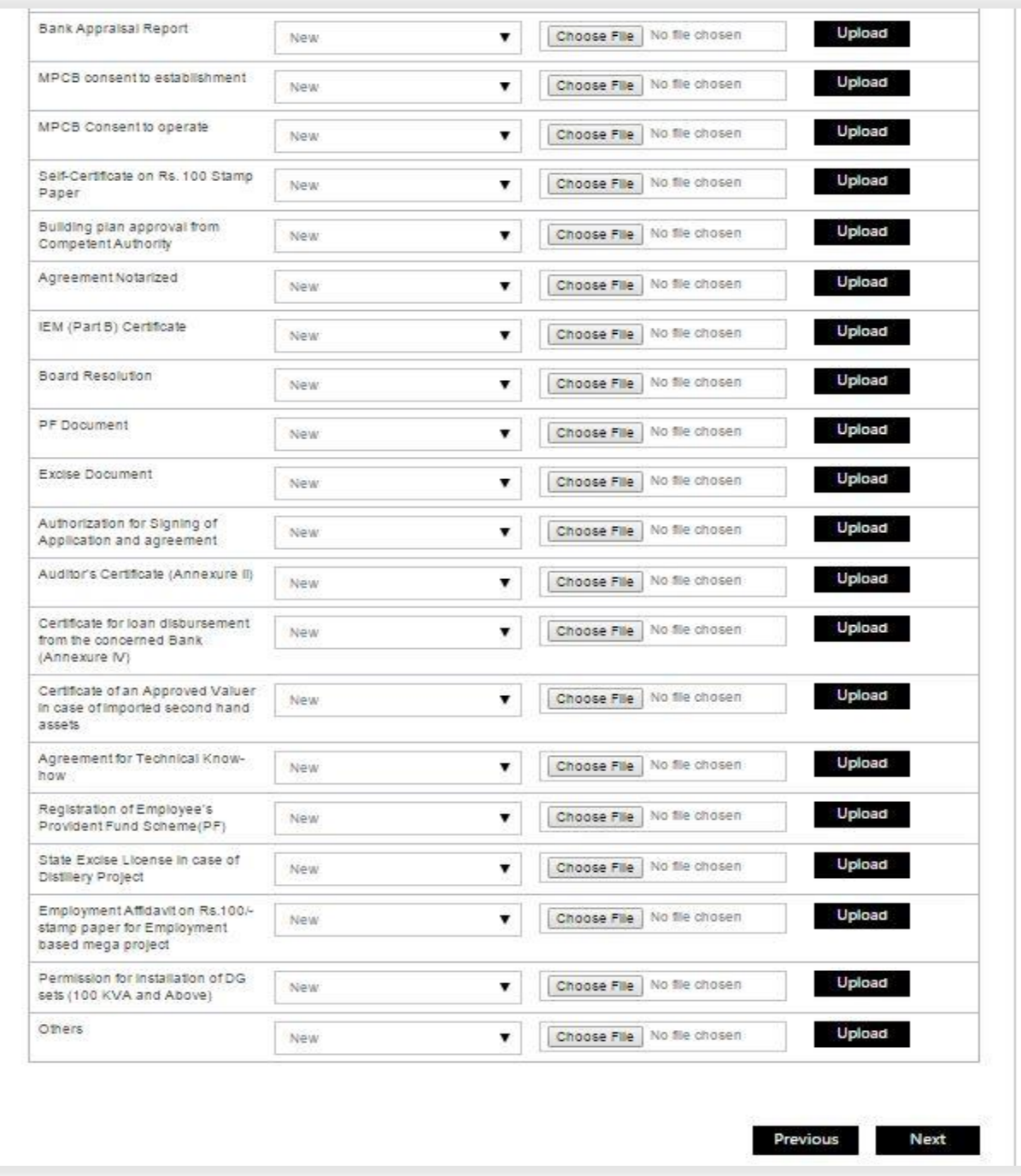

<span id="page-21-0"></span>Figure 12 PSI Application Screen for All (MSME/LSI/Mega & Ultra Mega) 2-2

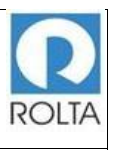

## <span id="page-22-0"></span>**1.7 Step 5 Supporting Document Page for MSME/LSI/Mega and Ultra Mega**

- 1. In this step user needs to upload required supporting document for the Eligibility Certificate.
- 2. User needs to select Document Name then click on "Choose File" button to select specific file from System folder.
- 3. Once file is selected then user needs to click on Upload button. It will take some time to upload the document.
- 4. Only PDF document within 5 MB size limit is accepted by ERIMS Application.
- 5. User needs to upload multiple types of documents e.g. IEM/MPCB consent etc. in one single PDF file. If the files are uploaded separately, the system will automatically delete the earlier file.

6.

7. Once all documents are uploaded then user needs to click on next button.

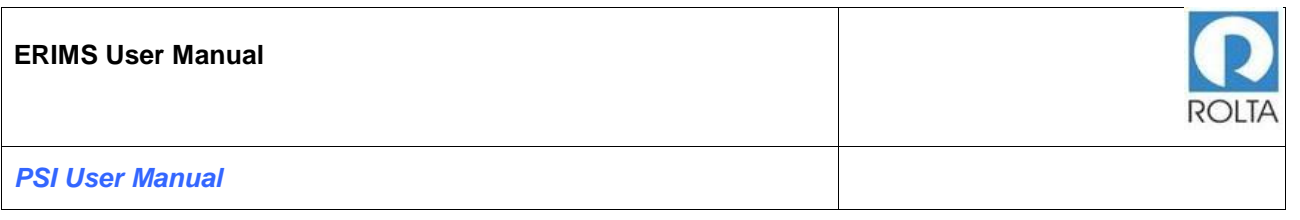

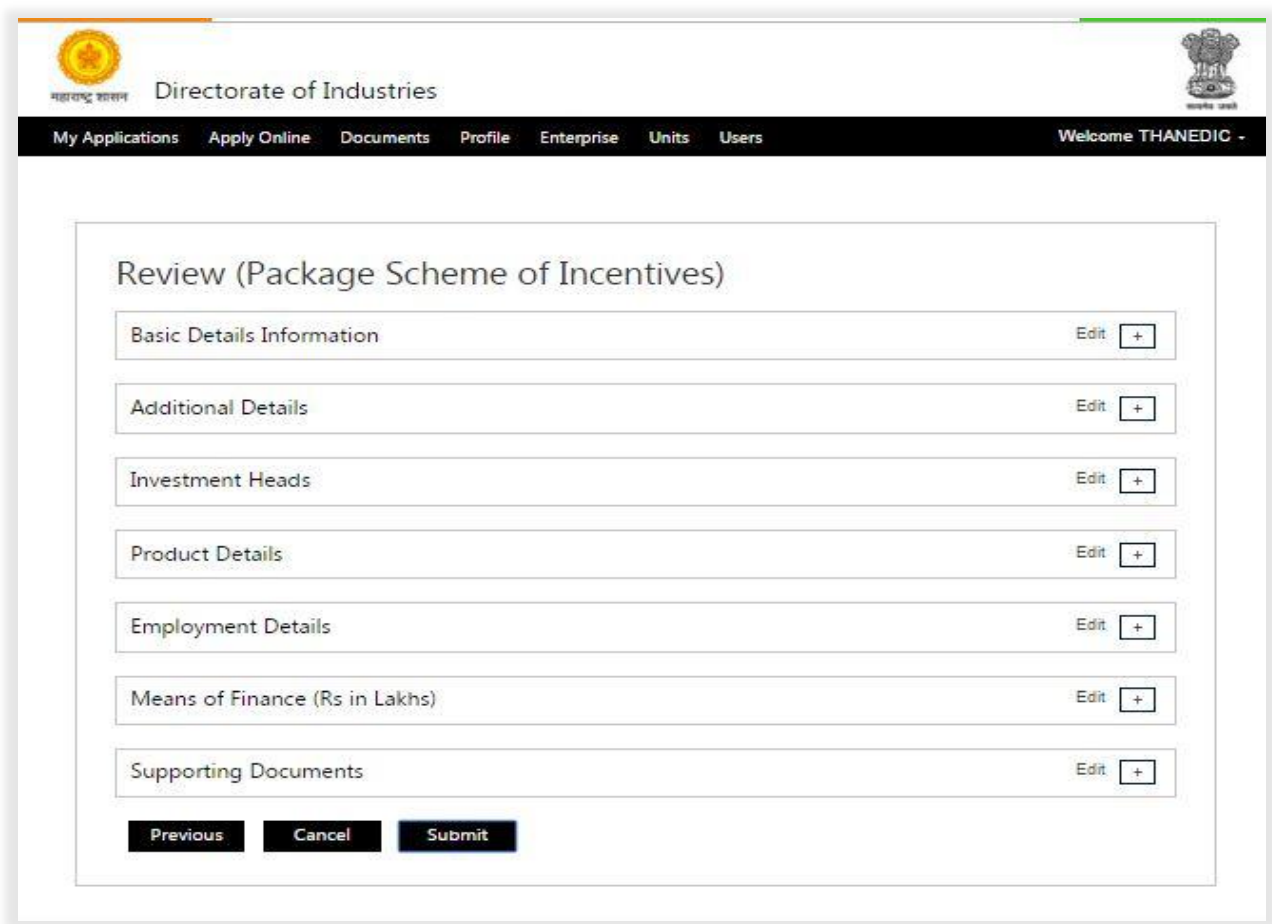

Figure 13 PSI Application Submission Screen for All (MSME/LSI/Mega & Ultra Mega)

### <span id="page-23-1"></span><span id="page-23-0"></span>**1.8 Step 6 Review Page for MSME/LSI/Mega and Ultra Mega**

- 1. User needs to check all the details entered in application by clicking on '+' icon.
- 2. If user wants to update any data, he can click on "Edit" button.
- 3. If all data is correct then user needs to click on submit button for application submission.
- 4. Once Application is submitted then it will go to DoI workflow for approval.
- 5. If some issues are identify by department then they can raise query for more clarification.
- 6. User can track the application status on Dashboard in Progress section.

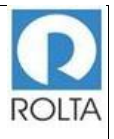

## <span id="page-25-0"></span>**1.9 Step 7 Eligibility Certificate for MSME/LSI/Mega and Ultra Mega**

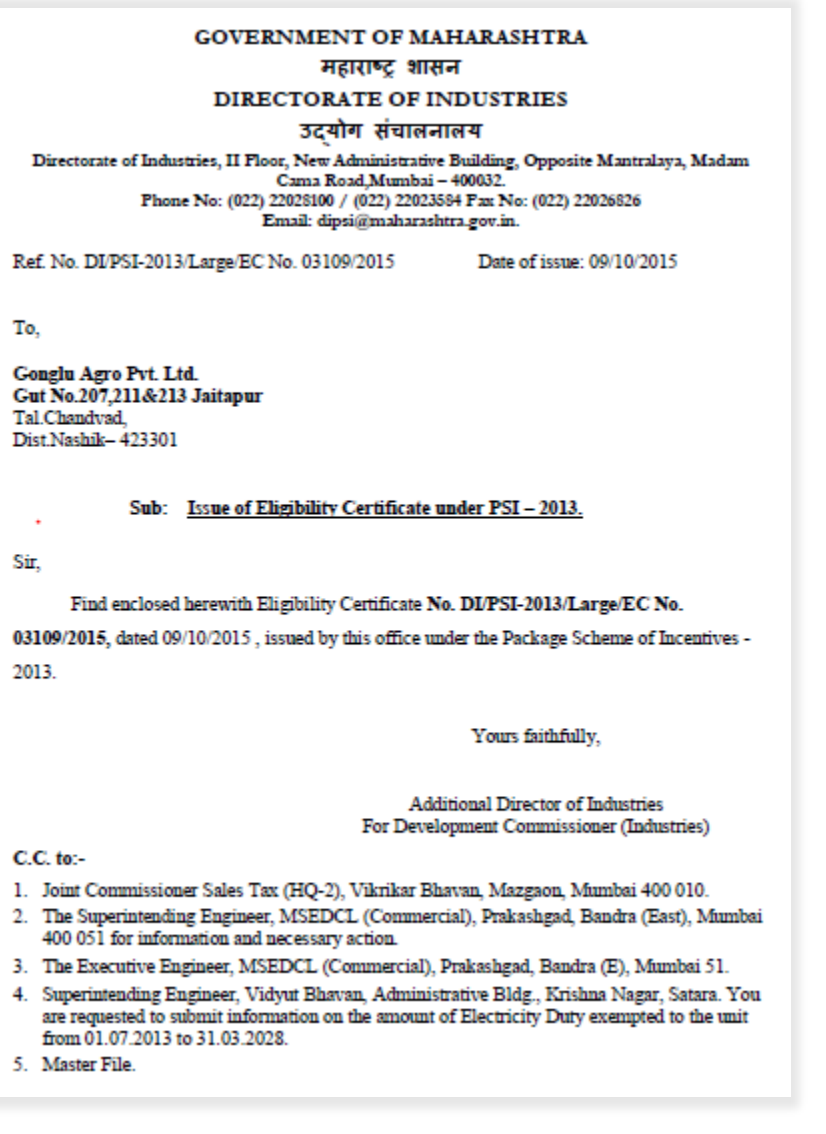

<span id="page-25-1"></span>Figure 14 PSI EC (1- 8)

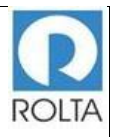

### **GOVERNMENT OF MAHARASHTRA** महाराष्ट्र शासन

DIRECTORATE OF INDUSTRIES

उद्योग संचालनालय

 $\begin{minipage}[c]{0.9\linewidth} \textbf{Director} \textbf{ate of Industries, II Floor, New Administration, Building, Opposite Mantralaya, Madam Cama Road, Mumbai = 400032.} \end{minipage} \begin{minipage}[c]{0.9\linewidth} \textbf{Number No: (022) 22028100 / (022) 22023584 \textbf{ Fax No: (022) 22026826} \end{minipage}$ Email: dipsi@maharashtra.gov.in.

Eligibility Certificate for New Unit as per Package Scheme of Incentives-2013 as notified under Govt. of Maharashtra's Resolution No. PSI - 2013 / (CR-54)/Ind-8, dated  $1<sup>st</sup>$  April 2013 issued by the Government of Maharashtra.

#### ELIGIBILITY CERTIFICATE FOR NEW UNIT

Ref. No. DI/PSI- 2013/Large/EC No. 03109/2015 Date of issue: 09/10/2015

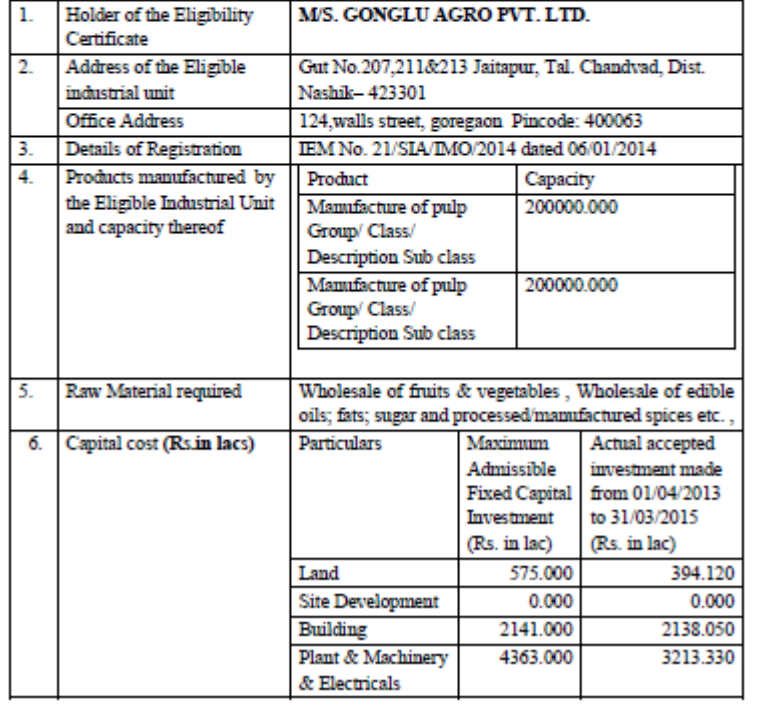

<span id="page-26-0"></span>Figure 15 PSI EC (2- 8)

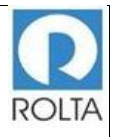

#### <span id="page-27-0"></span>**GOVERNMENT OF MAHARASHTRA** महाराष्ट्र शासन DIRECTORATE OF INDUSTRIES उद्योग संचालनालय Directorate of Industries, II Floor, New Administrative Building, Opposite Mantralaya, Madam Canna Road,Mumbai – 400032.<br>Canna Road,Mumbai – 400032.<br>Phone No: (022) 22026100 / (022) 22023584 Fax No: (022) 22026626<br>Email: d Intangible Assets<br>Misc. Fixed Assets  $0.000$ 214.000  $\frac{0.000}{0.000}$  $0.000$  $\operatorname{Contingency}$  $0.000$ Other Assets 761.000  $0.000$ 5745.500<br>(-) 0.000<br>5745.500 **Total** 8054.000 Less Creditors

Figure 16 PSI EC (3- 8)

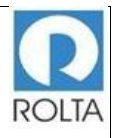

#### **GOVERNMENT OF MAHARASHTRA** महाराष्ट्र शासन

DIRECTORATE OF INDUSTRIES

उद्योग संचालनालय

 $\begin{minipage}[c]{0.9\textwidth} {\bf Directorate of Industries, II Floor, New Administration, Buiding, Opposite Mantralaya, Madam Cama Road, Mumbai = 400032. \end{minipage}$   $\begin{minipage}[c]{0.9\textwidth} {\bf Proof of } (022) \textbf{22028500} \neq 0.22228100 \neq 0.222228369 \neq 2.22023694 \neq 2.2202236826 \neq 2.220236826 \neq 2.220236826 \neq 2.220236826 \neq 2.220$ Email: dipsi@maharashtra.gov.in.

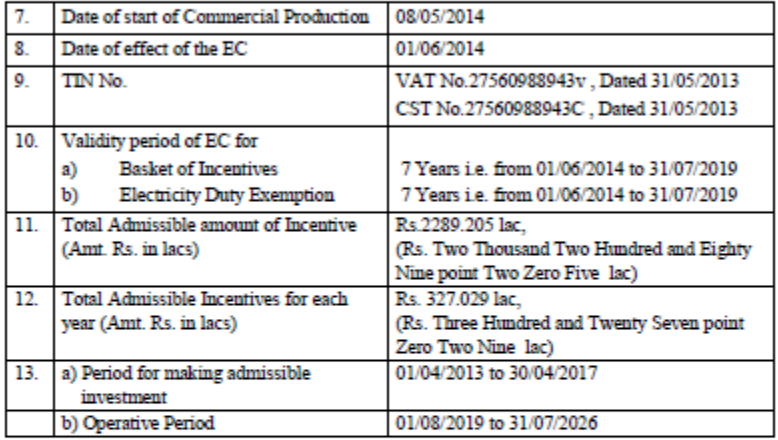

14. Entitlement of either of the following:

(1) Exemption from Electricity Duty

(2) Incentives for 75% of the cost of water audit limited to Rs.1 lakh

- $(3)$ Incentives for 75% of the cost of energy audit limited to Rs.2 lakh
- (4) Incentives for 50% of the cost of capital equipment to conserve / recycle water limited to Rs.5 lakh

 $(5)$ Incentives for 50% of the cost of capital equipment for improving energy efficiency limited to Rs.5 lakh

<span id="page-28-0"></span>15. This Eligibility Certificate is granted on the basis of the information / details furnished by M/s.Gonglu Agro Pvt. Ltd.., under the application for grant of eligibility certificate under the Package Scheme of Incentives - 2013 notified vide Government Resolution, Industries, Energy and Labor PSI-2013/ (CR-54)/IND-8, dated 1<sup>at</sup> April, 2013 (hereinafter referred to as "PSI 2013")

Figure 17 PSI EC (4- 8)

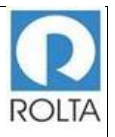

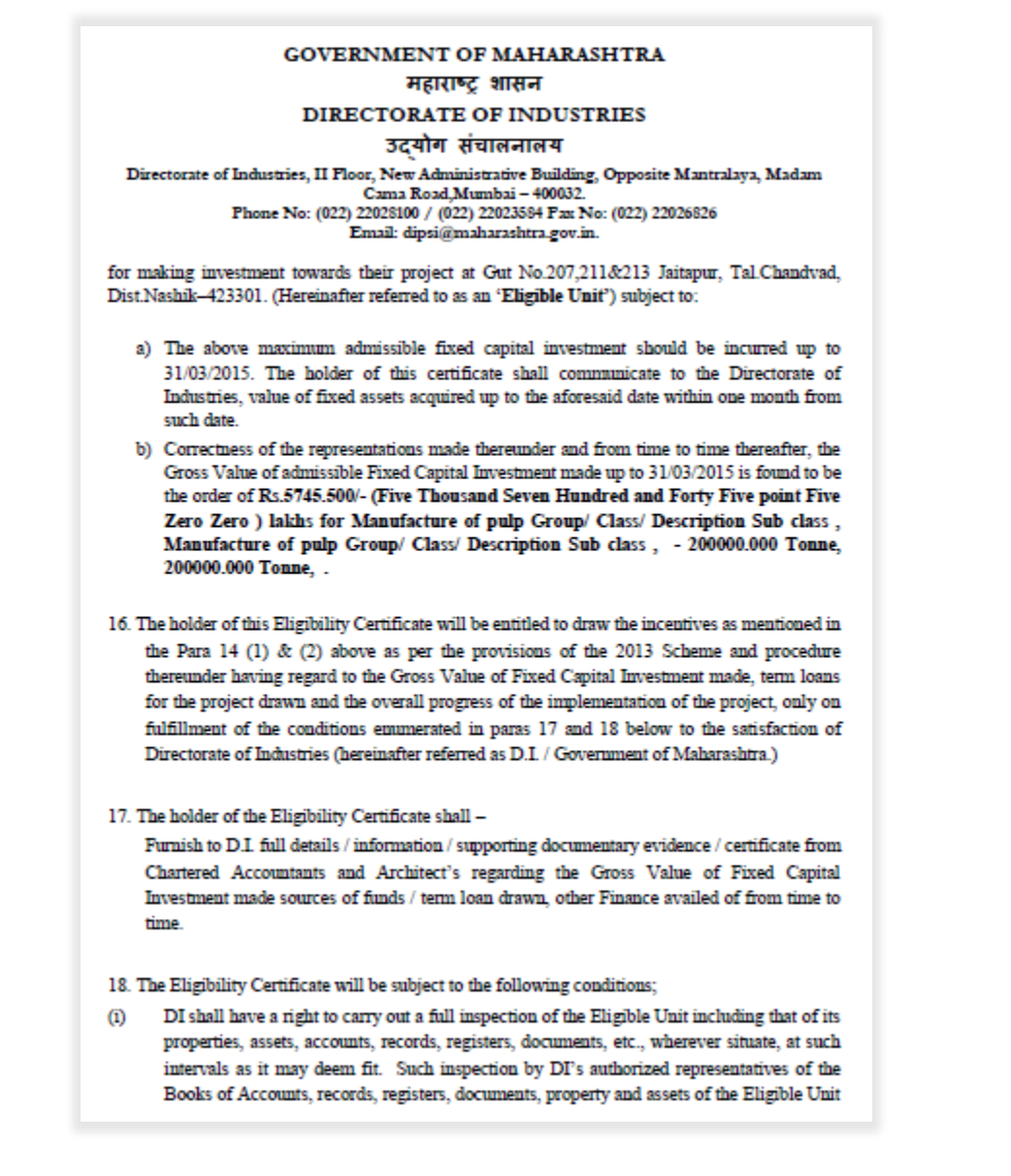

<span id="page-29-0"></span>Figure 18 PSI EC (5- 8)

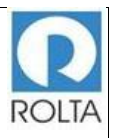

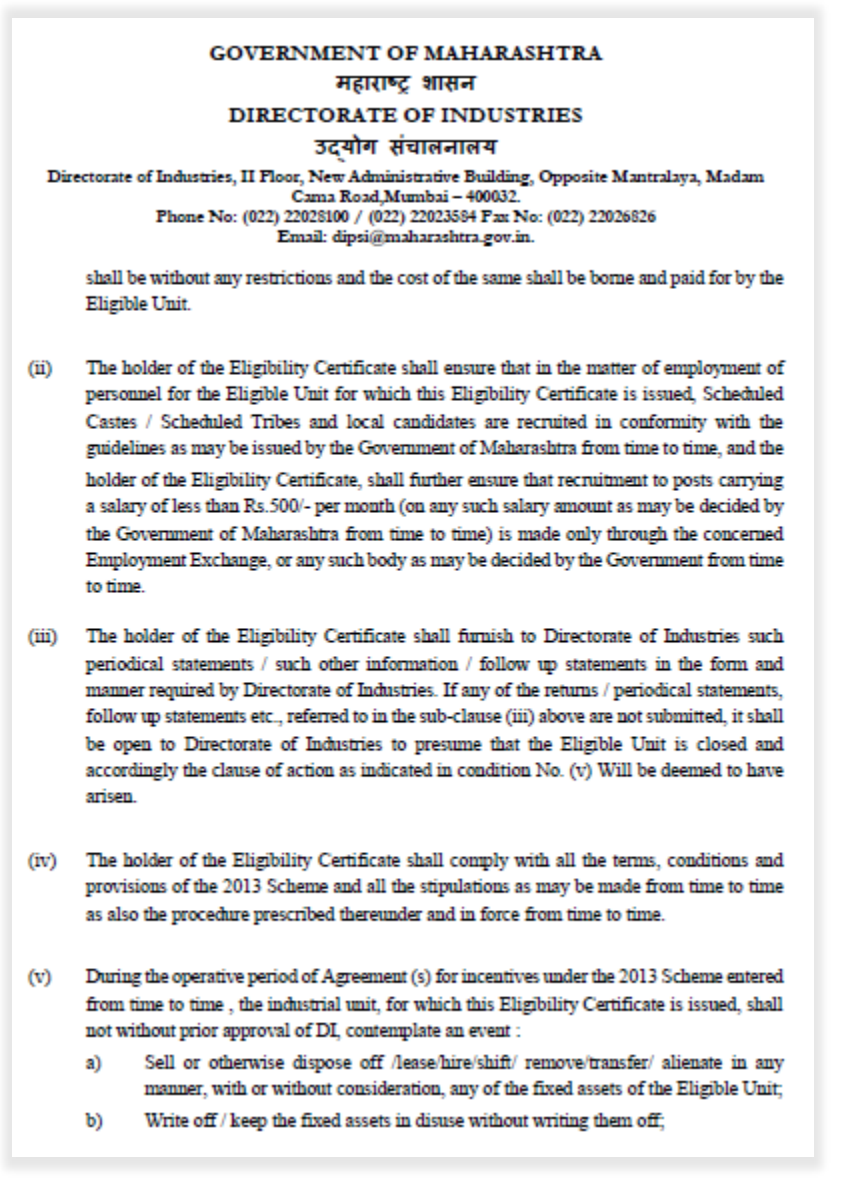

<span id="page-30-0"></span>Figure 19 PSI EC (6- 8)

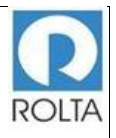

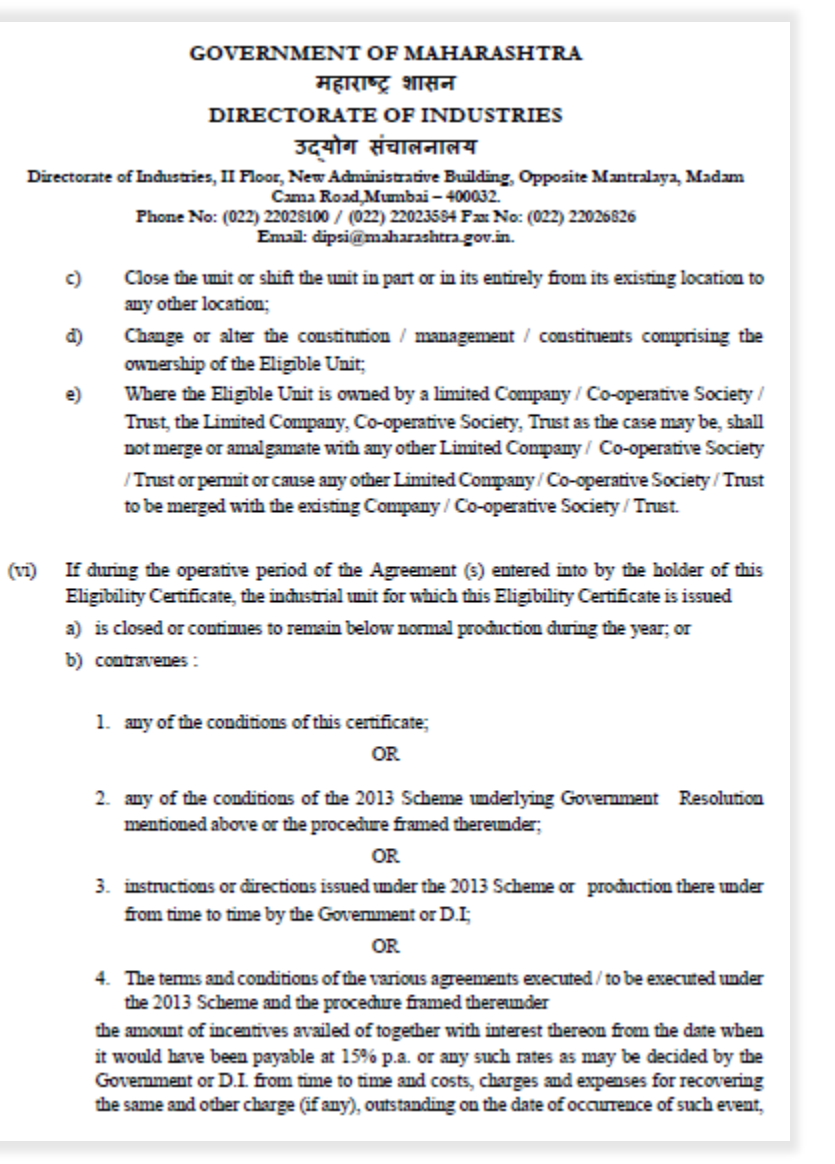

<span id="page-31-0"></span>Figure 20 PSI EC (7- 8)

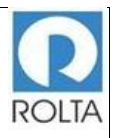

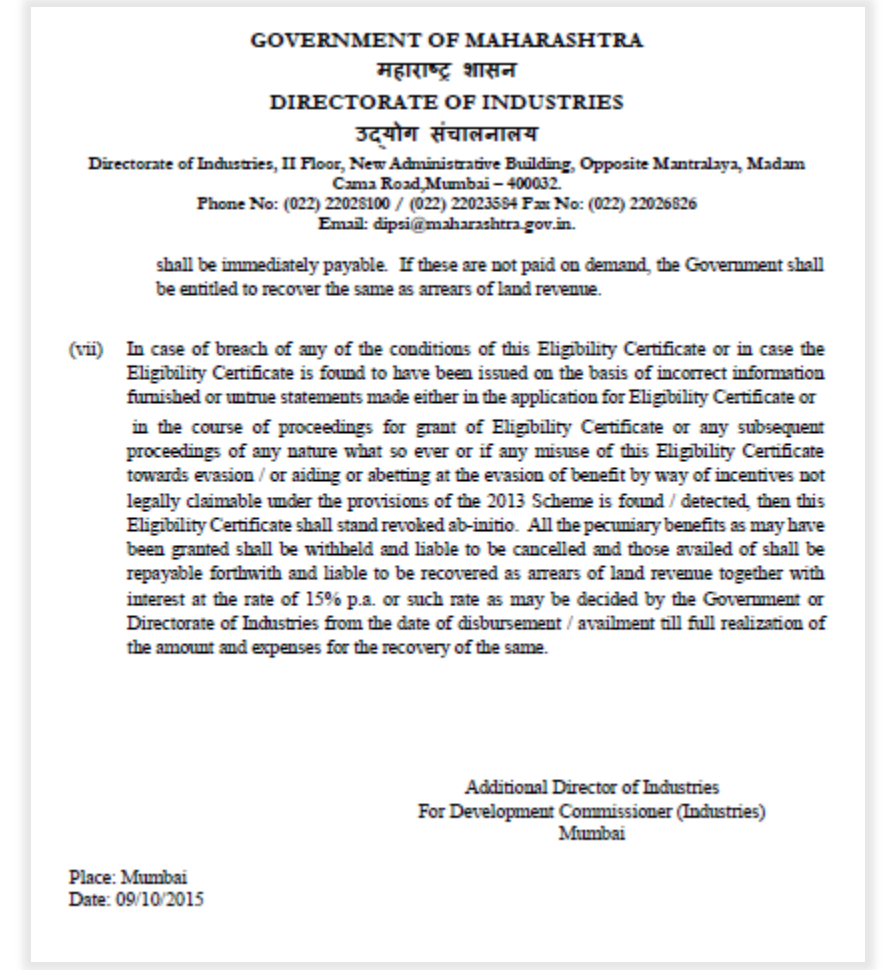

<span id="page-32-0"></span>Figure 21 PSI EC (8- 8)